هيئة الزكاة والضريبة والجمارك Zakat, Tax and Customs Authority

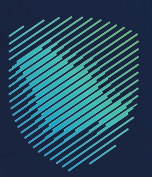

## دليل المستخدم **آللية طلب الحصول على شهادة**

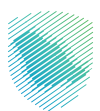

يوضـح هـذا الدليـل آليـة تقديم طلب للحصول على شهادة الزكاة أو ضريبة الدخل

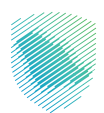

## **خطوات االستفادة من الخدمة**

- . الدخول إلى موقع هيئة الزكاة والضريبة والجمارك اإللكتروني: sa.gov.zatca://https/
	- . الضغط على »الخدمات اإللكترونية« من أعلى القائمة.

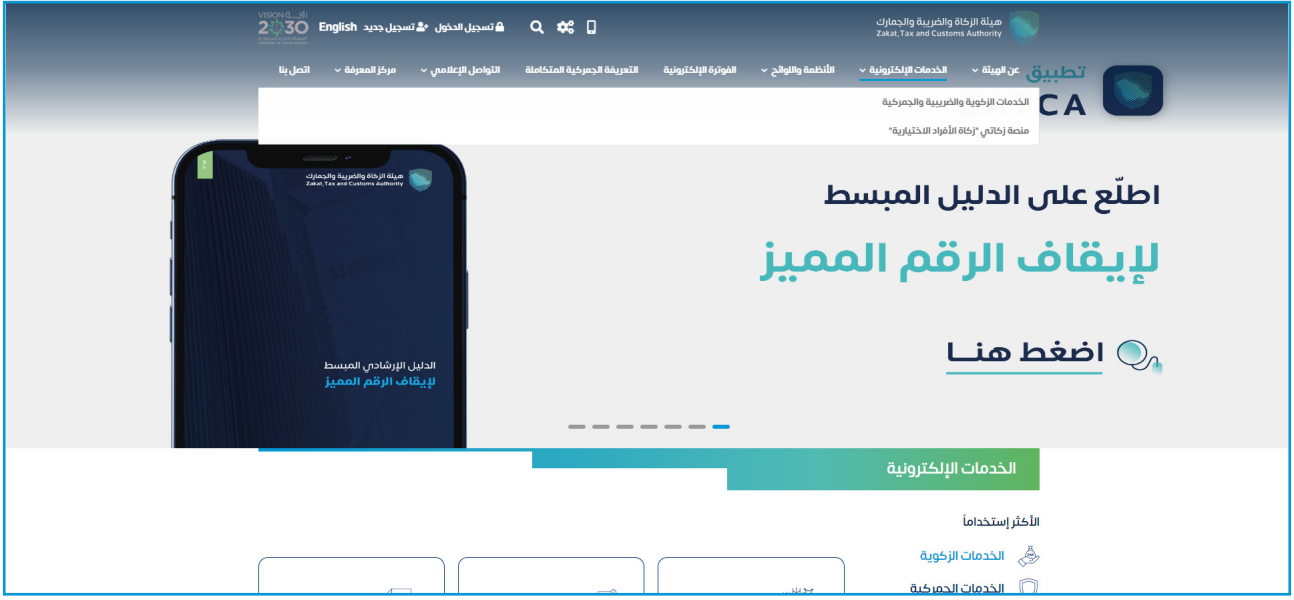

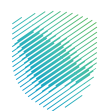

 . اختيار خدمة »طلب الحصول على شهادة« من خالل الدخول للخدمة.

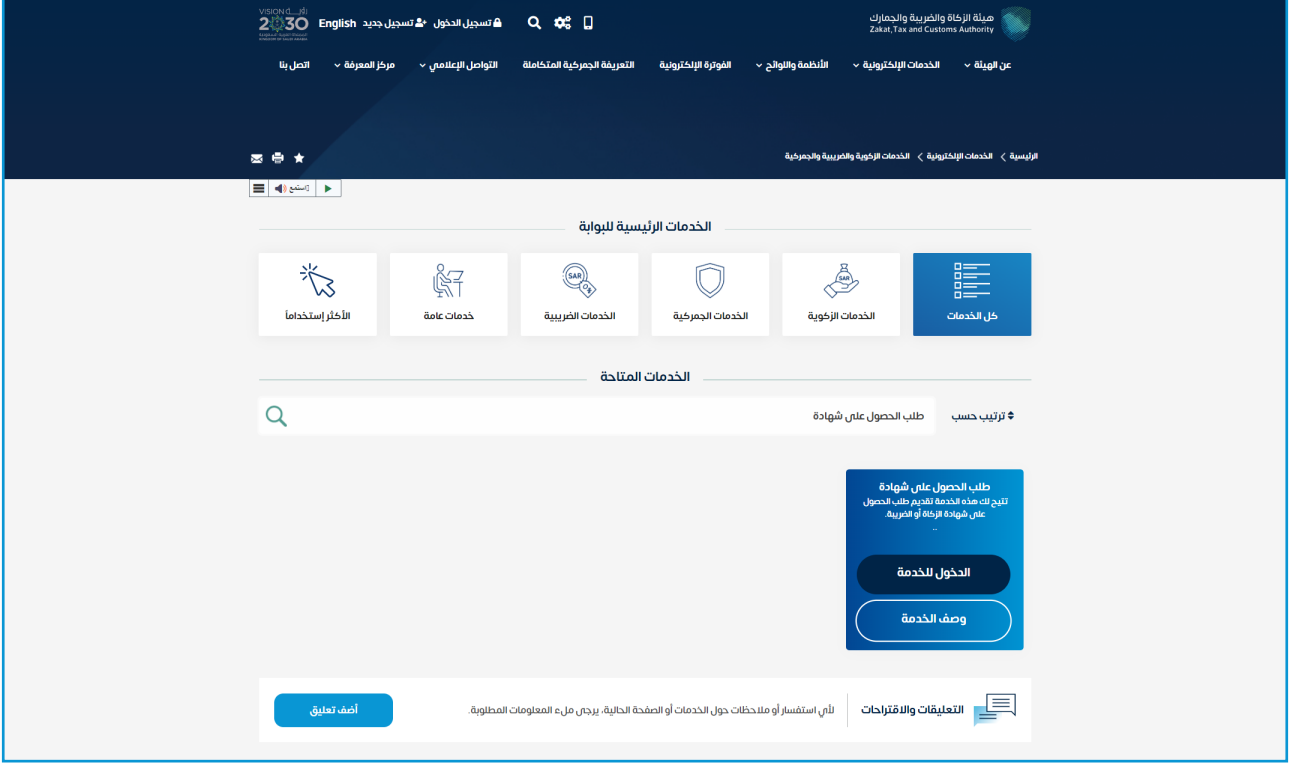

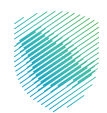

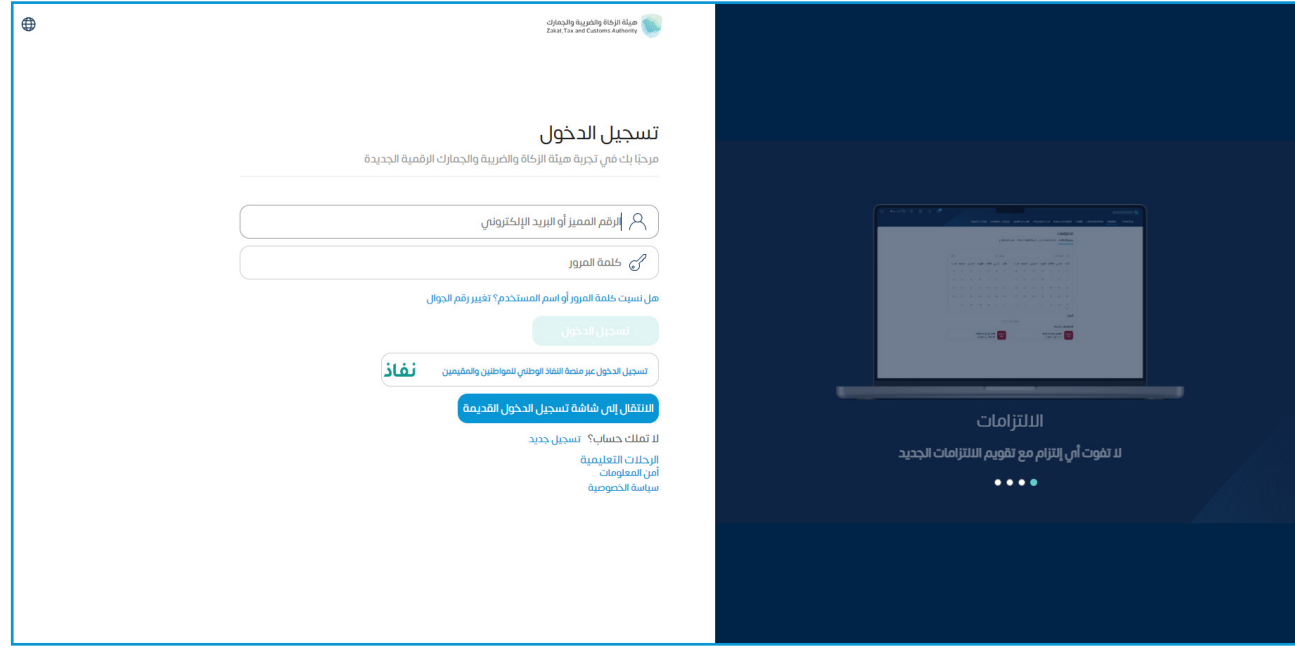

 . تسجيل الدخول بالرقم المميز أو البريد اإللكتروني، او نفاذ ثم إدخال كلمة المرور.

قم بإدخال رمز التحقق المرسل من خالل الرسائل النصية على الجوال.

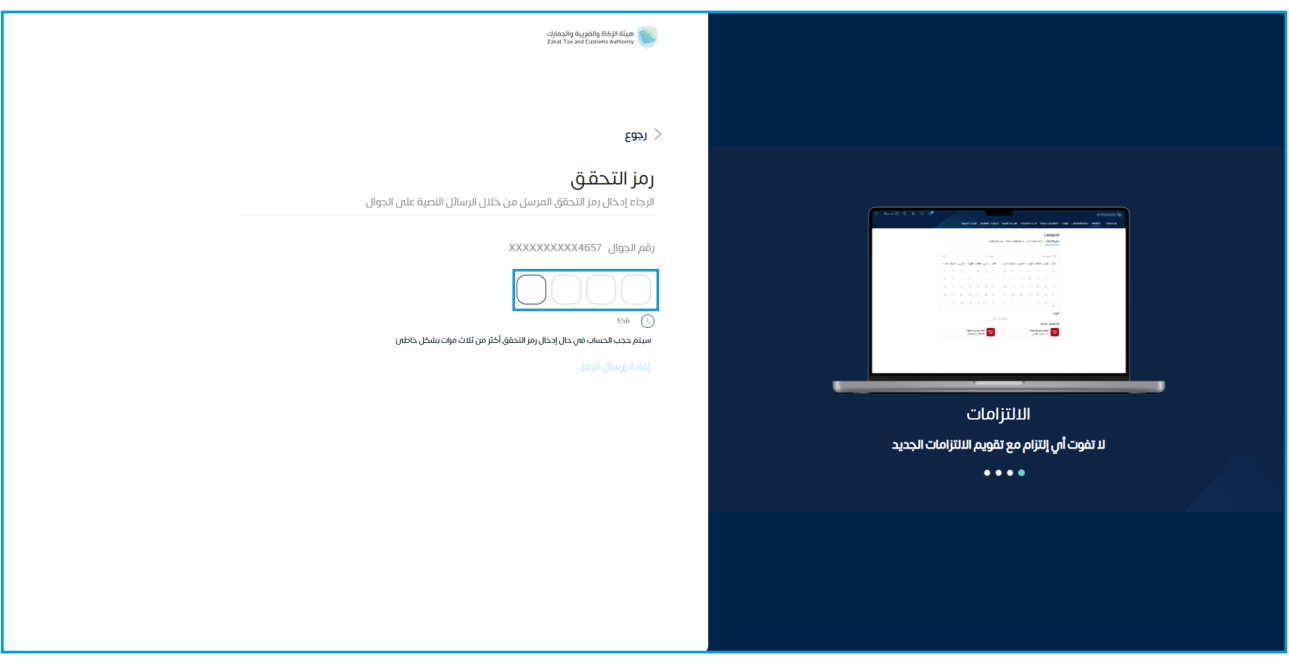

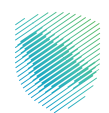

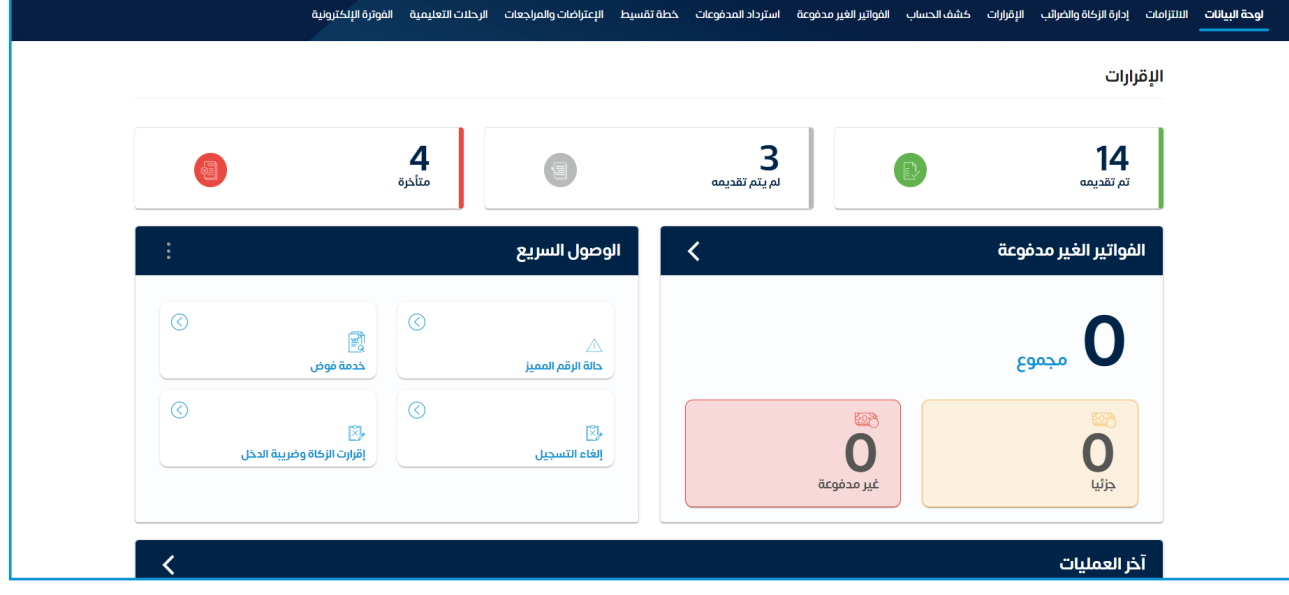

 . الضغط على »إدارة الزكاة والضرائب« من أعلى القائمة.

.<br>6. اختيار «خدمات الزكاة وضريبة الدخل».

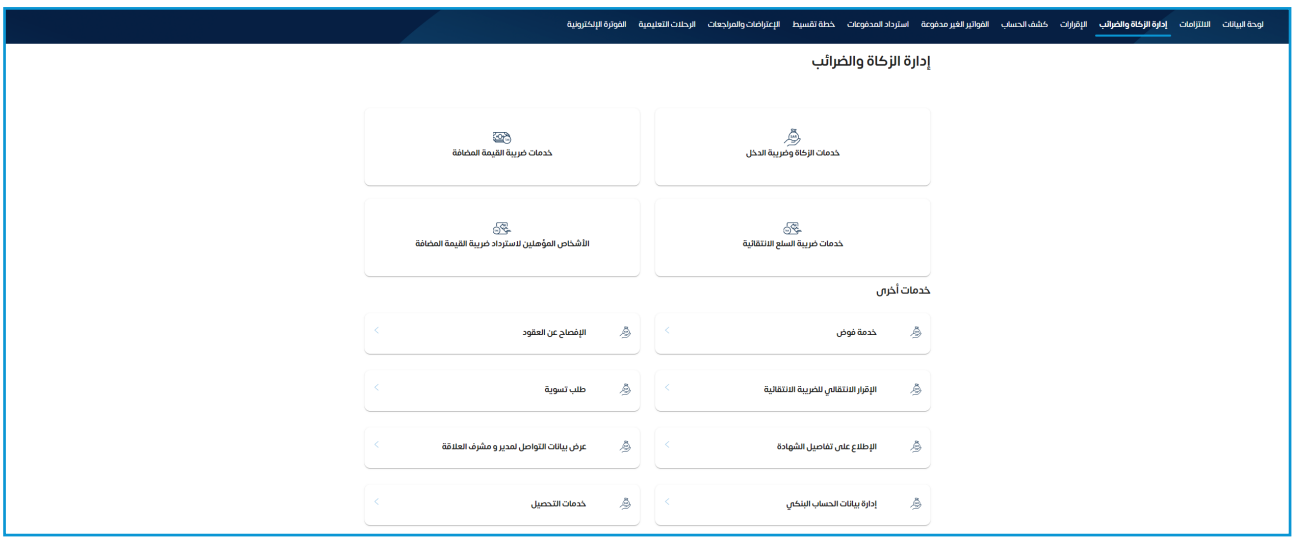

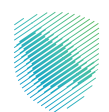

 . اختيار خدمة »طلب الحصول على شهادة«

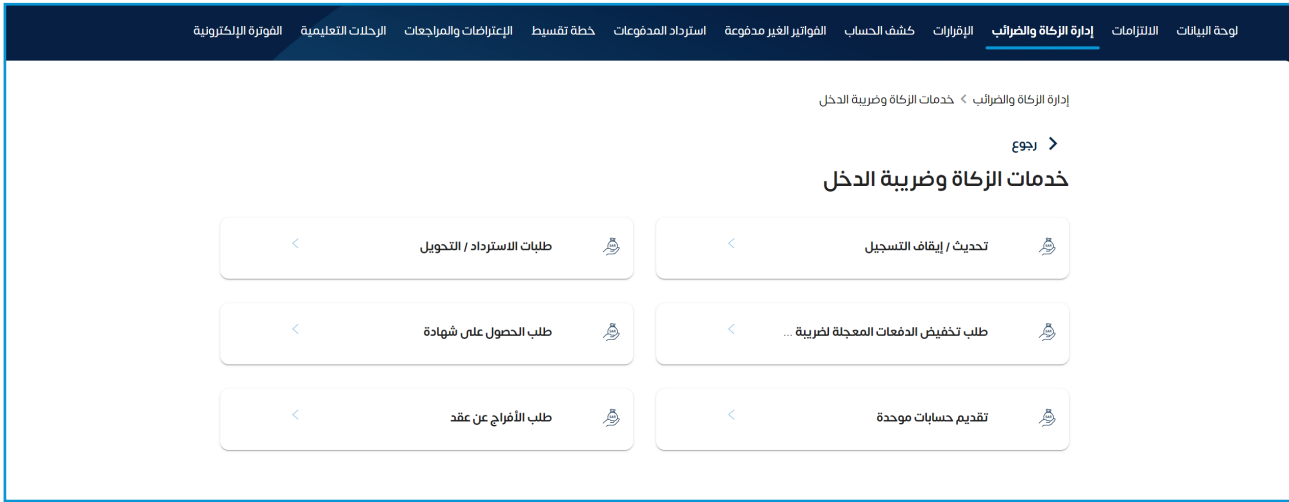

8. اختيار علامة خانة ( + طلب الحصول على شهادة الزكاة ).

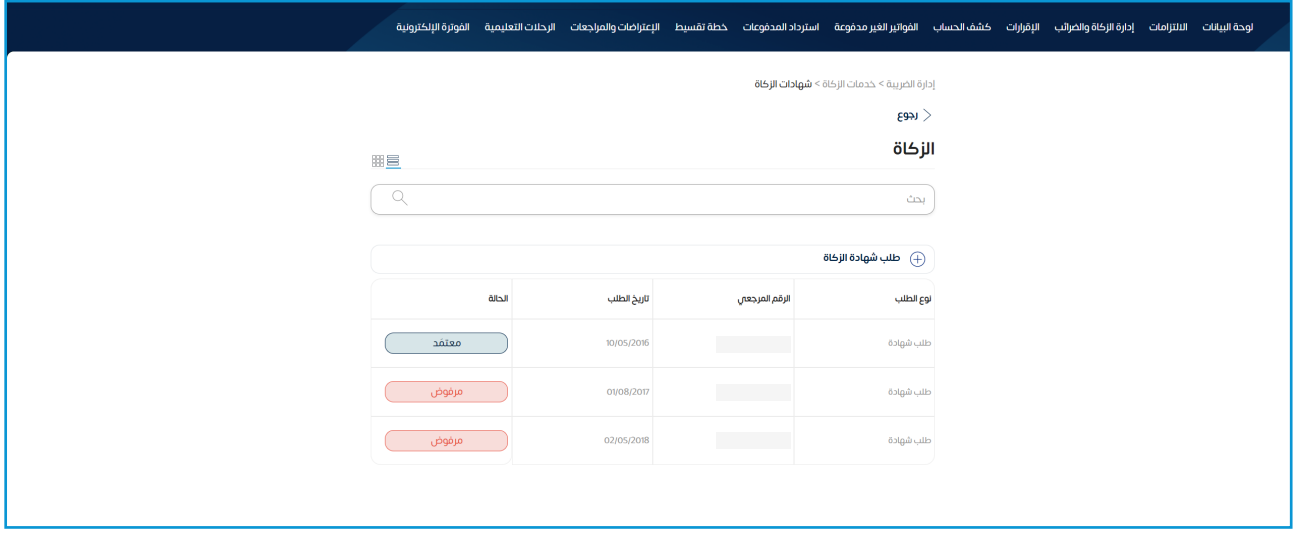

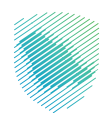

 . ً قم بقراءة التعليمات جيدا ثم قم بالموافقة عليها.

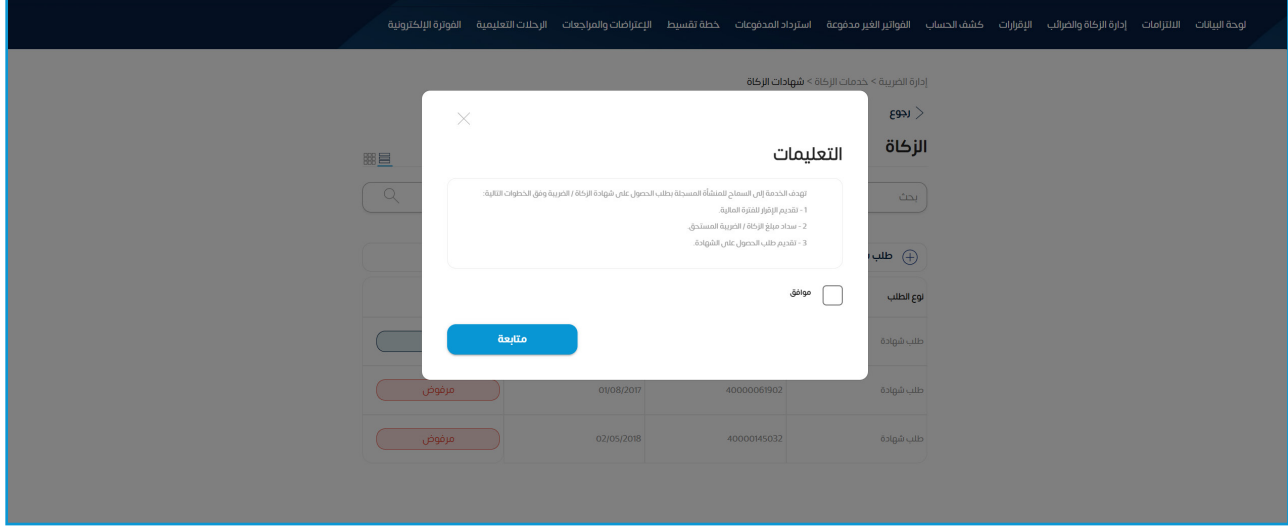

 10.قم بتعبئة تفاصيل الشهادة المراد الحصول عليها.

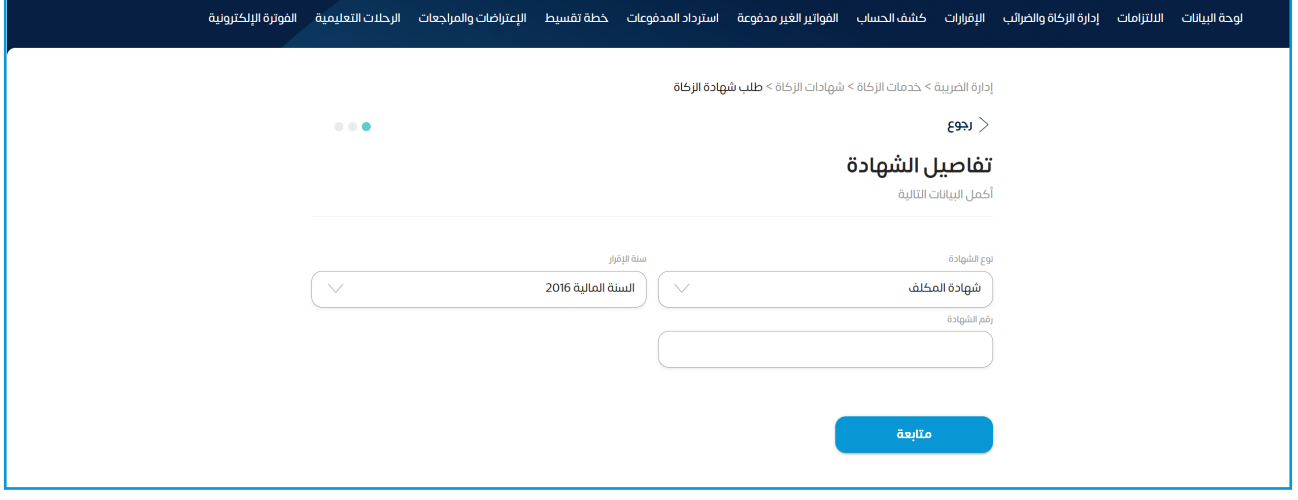

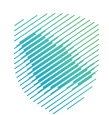

## 11.قم بإضافة المرفقات ثم الضغط على متابعة.

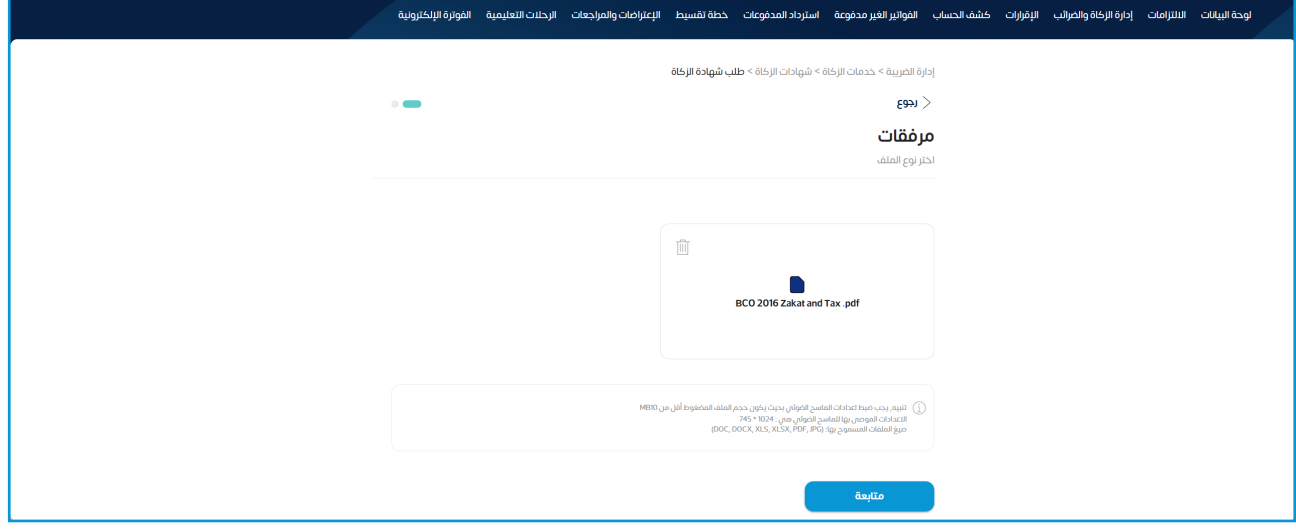

 12.مراجعة معلومات الملخص أدناه ثم الضغط على »تأكيد«.

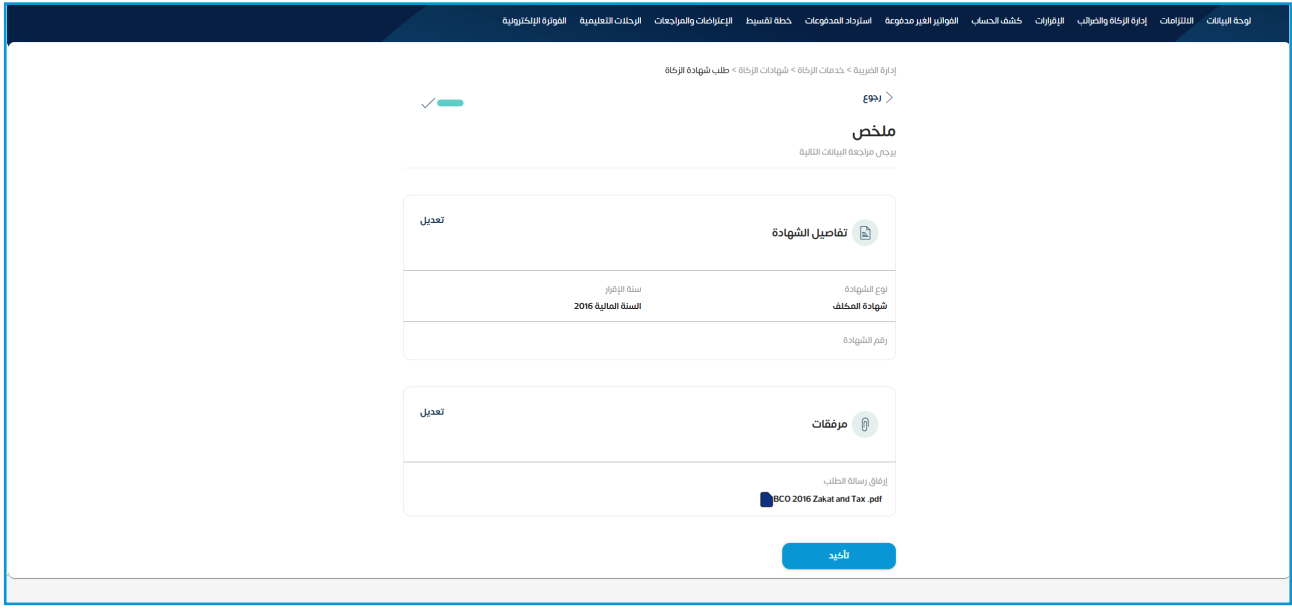

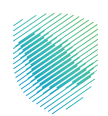

## 13.سيظهر اشعار استالم الطلب وسيتم ارسال الشهادة الى البريد االلكتروني.

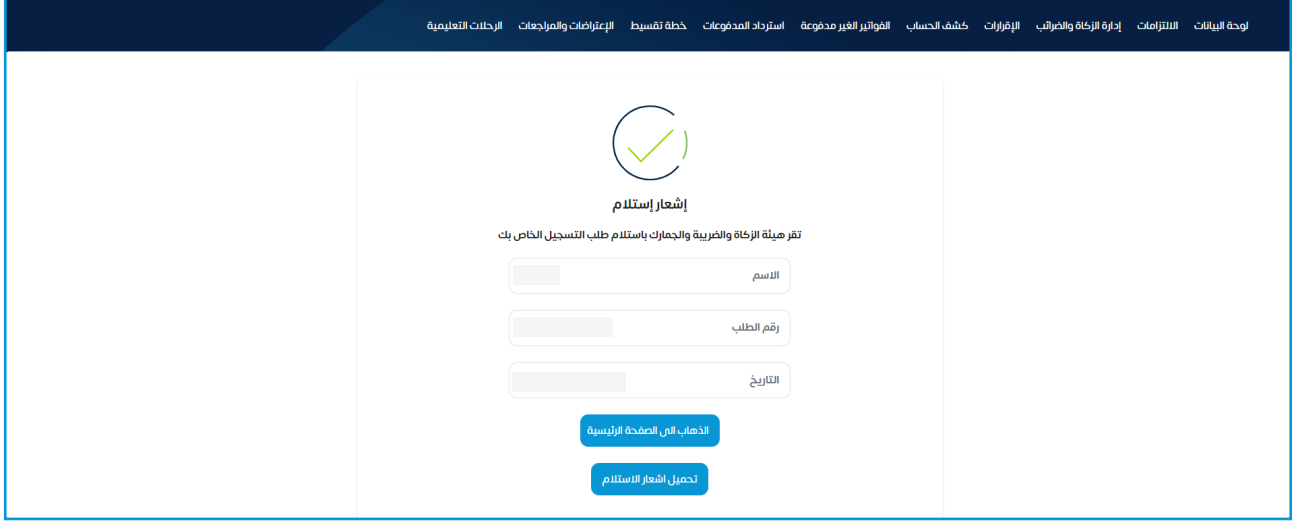

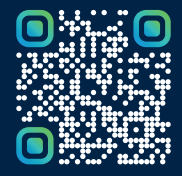

امسح هـــذا الكـود للاطّلاع علـــا آخر تحديث لهـذا المستند وكــافة المستندات المنشورة